# **Standout Property Manager**

# **Holidays**

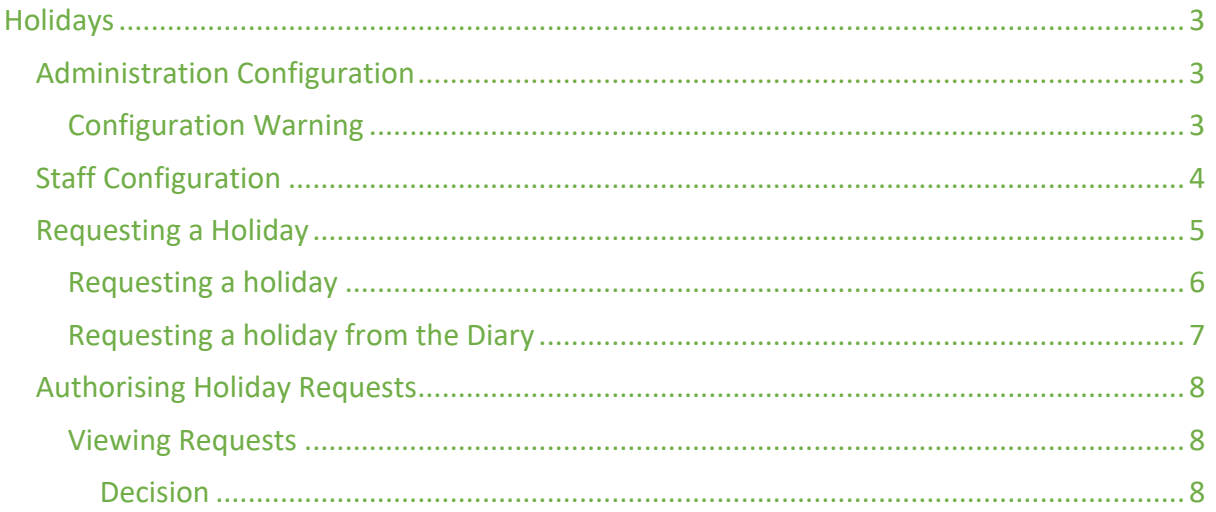

## Holidays

Standout has the ability to record holidays in the Diary. There are two types of staff that are catered for, those that can book their own holidays, those that can't.

So that the branch can control holidays, we recommend that the Branch Manager (or a suitable member of staff) has the ability of authorising holiday requests as well as being able to add their own into the diary.

Those that can't add holidays into the diary will be able to "Request a holiday", an email and a notification will be sent to the authorising member of staff so they can then review and either authorise or decline a holiday request.

## Administration Configuration

Configuring holidays is simple, there are the following two options in Administration/Staff/Staff member. Then, select the Permissions tab

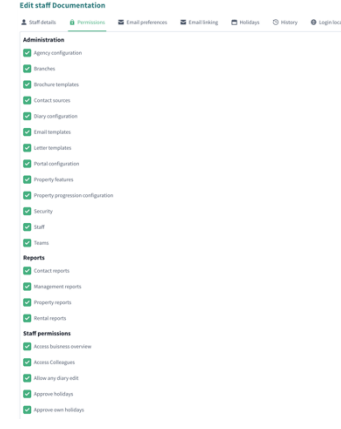

Specifically, these are the two settings that need to be configured, with ticks, that member of staff can do both, without those, are required to request holidays.

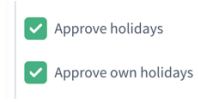

#### Configuration Warning

If no one has "Approve own holidays" in a branch, when a staff member attempts to Request a holiday, they will see this error:

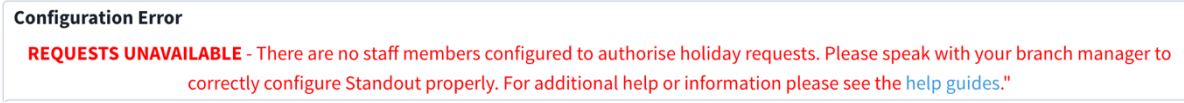

To fix this issue ensure the above has been configured.

## Staff Configuration

Within Staff details / Basic details, there is now the ability to store the staff members holiday allocation, this is in number of days.

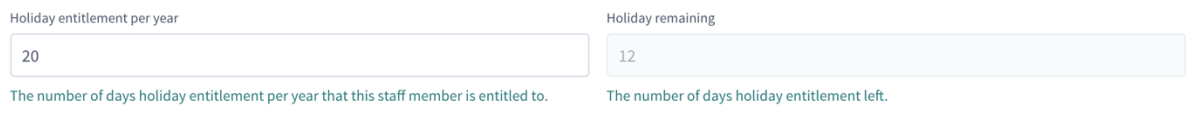

Along with their allocation, please enter their workdays so the system knows which days they work.

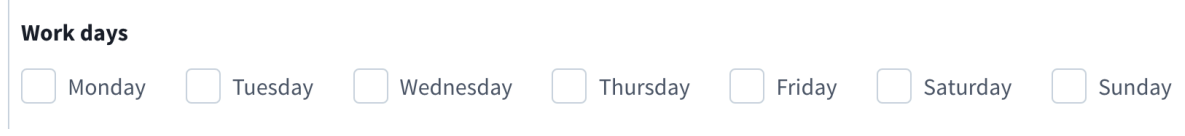

### Requesting a Holiday

Staff can request a holiday in multiple ways, they can click on "Your Staff Name" in the top right-hand corner of any screen, this will open the Staff members profile.

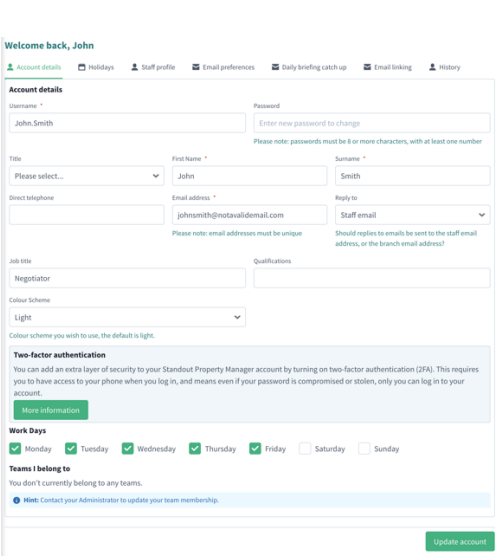

A Notifications **O** Page help **2** Colleagues **J** John Smith ISSL Documentation **O** Log Out

#### Select the second tab "Holidays"

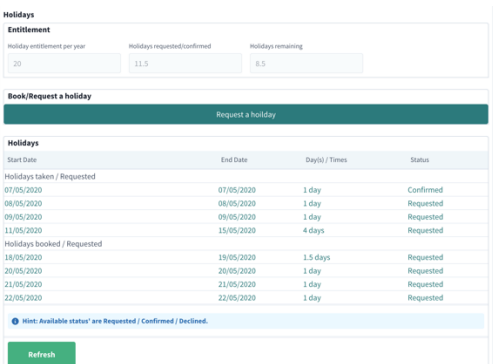

The staff member is presented with the above information regarding their holidays.

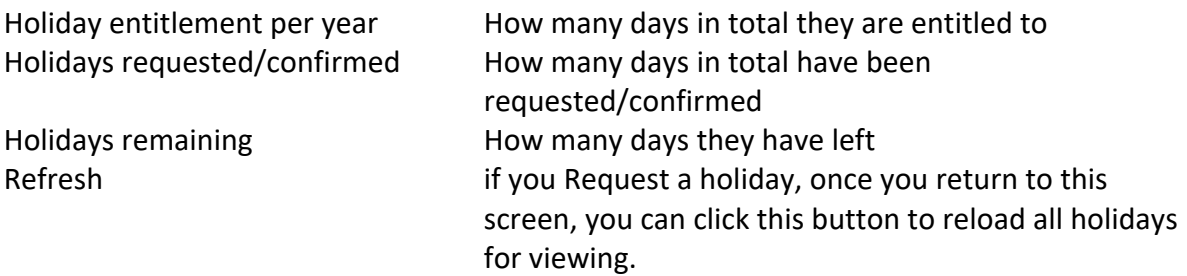

The staff member will be shown a list of holidays taken, holidays taken/requested are ones that have either been requested/confirmed/declined in the past and then holidays booked/requested for future requests.

If a branch manager or a staff member opens this tab, instead of "Request a holiday" button, it will read "Book a holiday".

When requesting a holiday, Standout will send an email to one of the authorising members of staff and a notification will appear on their dashboard to ask for them to review the request(s).

When the request has been processed, the staff member will receive both an email and a notification, regardless of the request being accepted or declined.

The staff member can see the appointment with the reason why the request has been declined by simply clicking on the word Declined.

#### Requesting a holiday

Simply click on the Request a holiday, this will open a new tab in your browser showing the Diary. Find the date you wish your holiday to start on, then either click "Request a holiday button or double click on a time in the day.

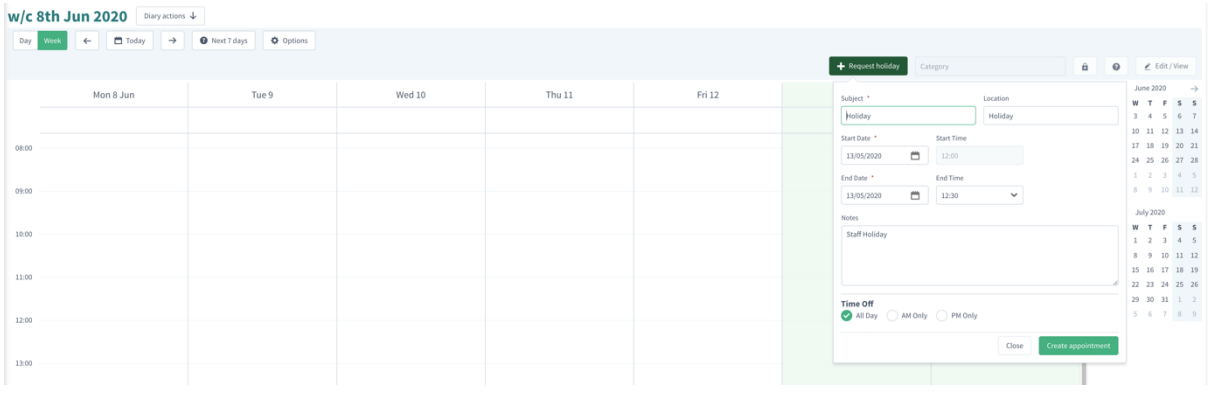

The options to create a holiday request are:

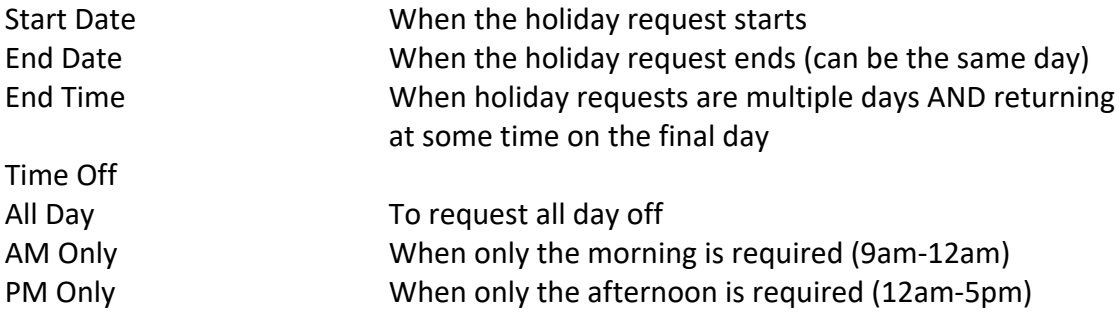

Once you click Create appointment, the person that authorises holiday requests will be send both an email and a Standout Notification.

## Requesting a holiday from the Diary

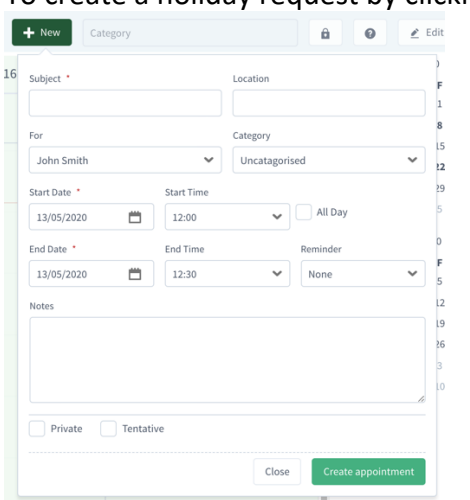

To create a holiday request by clicking on +New

Change the category to either "Holiday requested" or "Staff holiday", ensure the dates and times, all day (if required) are configured correctly and click Create appointment. The relevant staff will be emailed/notified regarding the request.

## Authorising Holiday Requests

Holiday requests will only appear, in between Reports and Administration, when there are requests to process.

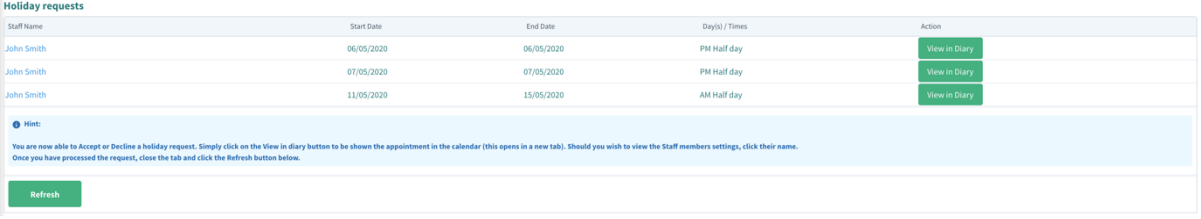

- Staff Name the person requesting a holiday. By clicking on their name, a new tab will open and show their holidays in the Administration/Staff section. Close this tab when happy to process the requests.
- View in the Diary Opens in a new tab the Diary, and also opens the holiday request so that you can Authorise or Decline the request.

## Viewing Requests

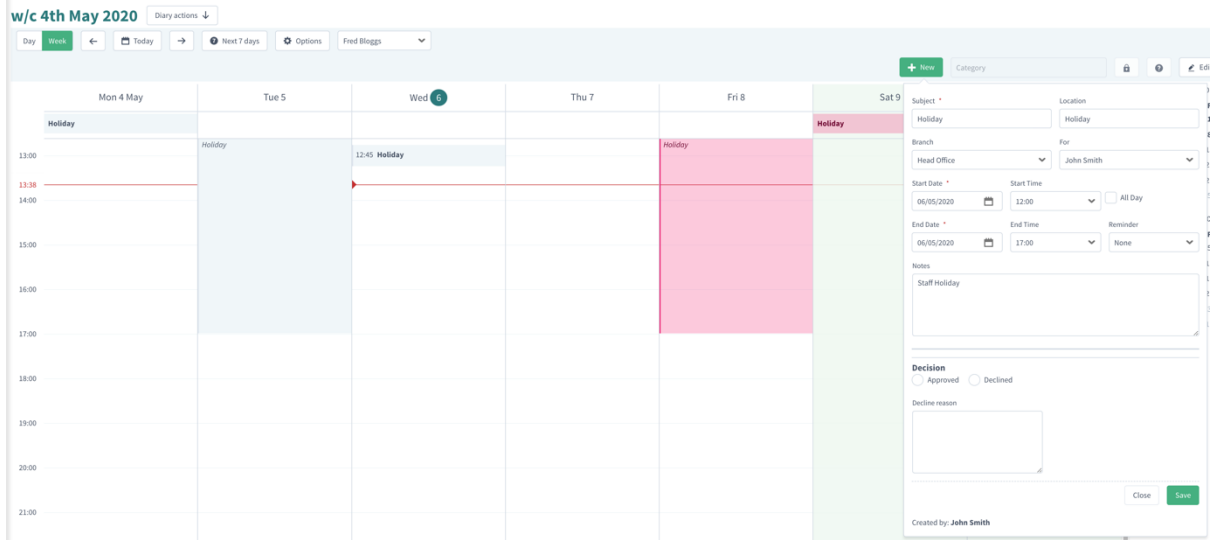

#### *Decision*

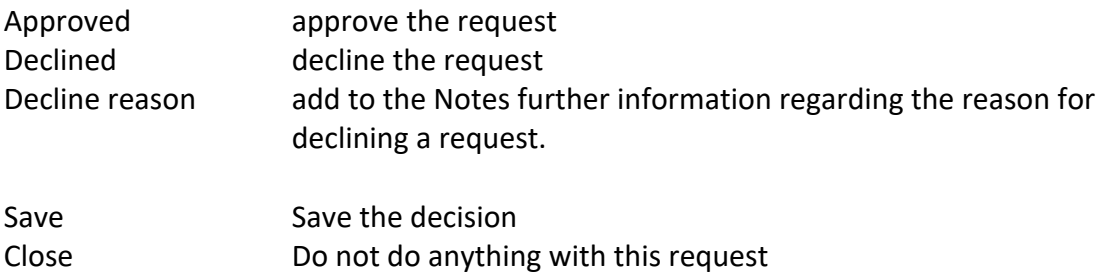

Once you have processed this request, click on the X to close the tab, then press Refresh to re-load all the outstanding Holiday requests.